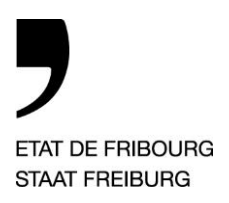

**Service du sport** Sspo **Amt für Sport** SpA

Chemin des Mazots 2, 1701 Fribourg

T +41 26 305 12 62 sport@fr.ch, www.sportfr.ch

*Fribourg, le 18 juin 2024*

Sport scolaire

#### — **Procédure d'annonce en ligne pour les camps scolaires**

Dès la rentrée 2024/2025, les annonces de camps scolaires s'effectuent en ligne sur la plateforme électronique de l'Etat de Fribourg [eGov.](https://egov.fr.ch/)

Les informations requises dans l'annonce en ligne restent identiques à l'ancien formulaire. Cette nouvelle procédure requiert l'inscription de l'établissement scolaire ou de la commune sur la plateforme eGov. Une fois l'inscription validée par le Service du sport, le camp peut être annoncé.

#### **1. Marche à suivre pour l'enregistrement de l'établissement scolaire ou de la commune dans eGov**

Veuillez préparer les documents suivants :

**>** Pièces d'identité des 2 signataires (personnes physiques autorisées à représenter le bénéficiaire)

**1.1. Création d'un compte personnel** 

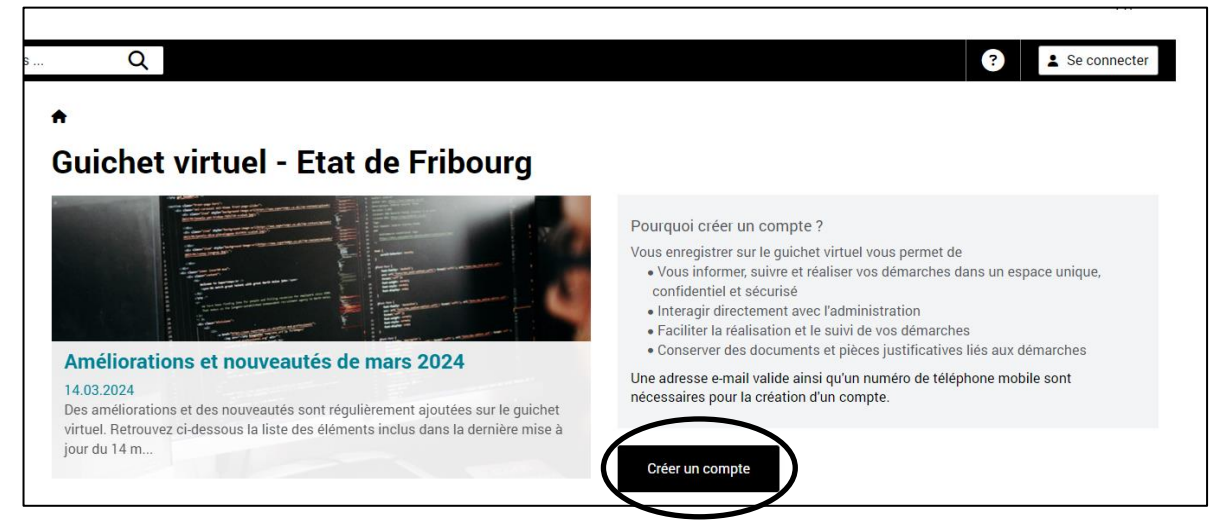

**>** Si vous avez déjà un compte personnel eGov, vous pouvez passer cette étape.

—

### **1.2. Connexion au guichet avec le compte personnel**

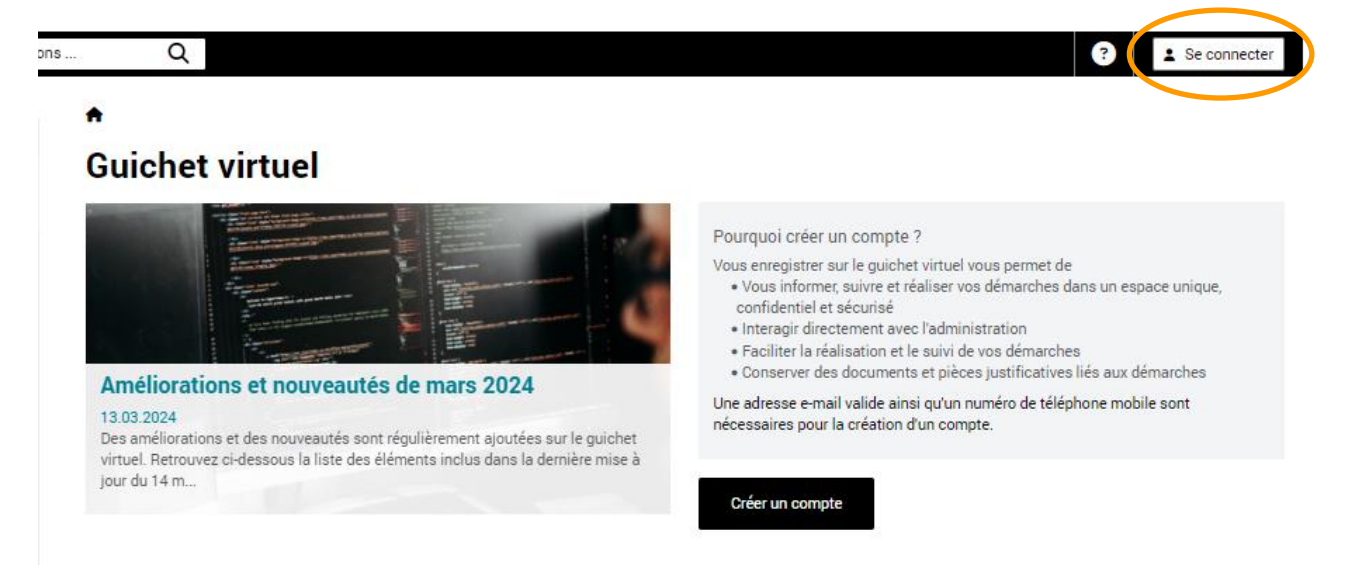

## **1.3. Inscription d'une personne morale**

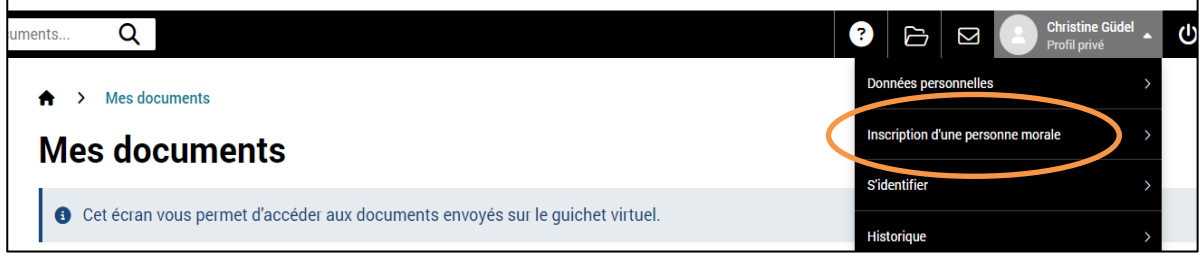

Nom : Le nom de l'établissement scolaire ou de la commune

- **>** Cliquez sur « inscription d'une personne morale ».
- **>** Remplissez les champs demandés.
- **>** Vous pouvez maintenant envoyer la demande d'inscription de la personne morale sur eGov.
- **>** Un document de demande a été généré par eGov. Veuillez imprimer et signer le document, puis envoyez-le de préférence par e-mail à [sportscolaire@fr.ch](mailto:sportscolaire@fr.ch) ou par courrier postal.
- **>** Le Service du sport procédera à la validation de la personne morale. Cela peut prendre quelques jours.
- **>** Dès que la commune ou l'établissement scolaire sera définitivement enregistré sur eGov, vous pourrez soumettre une annonce.

#### **2. Annonce d'un camp scolaire sur eGov**

- **2.1. Connexion au guichet avec le compte personnel**
- **>** Connectez-vous à votre compte personnel sur eGov.
- **2.2. Sélection du profil de la personne morale (Cercle scolaire de Châtel-St-Denis dans l'exemple ci-dessous)**

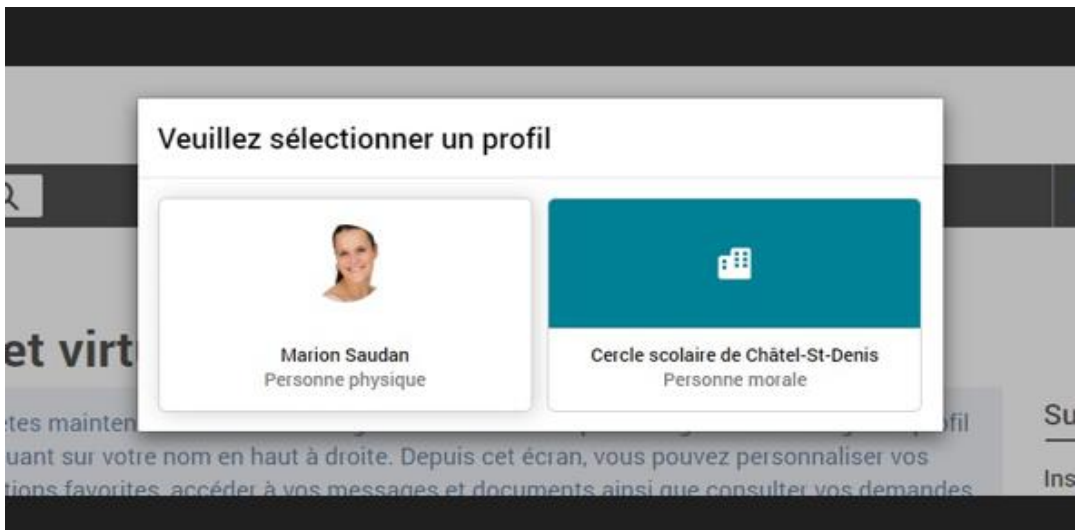

- **>** Sélectionnez le profil de la personne morale.
- **>** Dans le profil de la personne morale, lisez les conditions générales et acceptez-les.

## **2.3. Annonce d'un camp scolaire**

**>** Cliquez sur « ajouter une prestation » et choisissez « Sport scolaire – camp de sport ou semaine verte ».

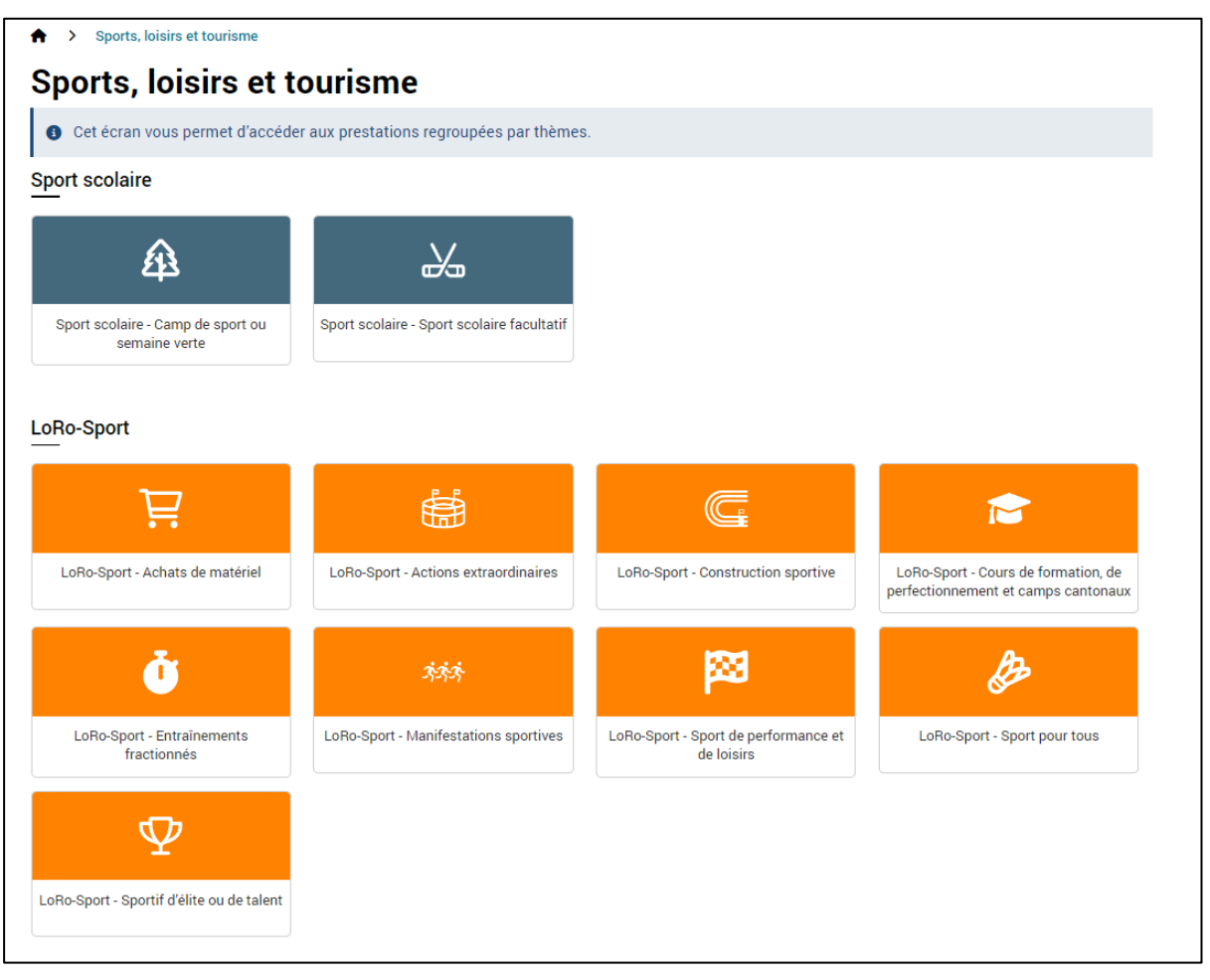

- **>** Attention : Lorsque vous lancez une annonce, il n'est pas possible d'effectuer une sauvegarde intermédiaire. Même incomplète, celle-ci doit être transmise au Service du sport, puis finalisée ultérieurement.
- **>** Les échanges sur le suivi des annonces se font via ce portail (questions, dépôt de fichiers etc.).

# **3. Contact**

Pour toutes questions, vous pouvez contacter Mélanie Delley le mardi, jeudi et vendredi [\(melanie.delley@fr.ch](mailto:melanie.delley@fr.ch) ou 026 305 12 67).